# **REGULI DE LANSAREA PROIECTELOR PE PLATFORMĂ GUVERN24.MD**

data actualizării 27.09.2021

## Conținut

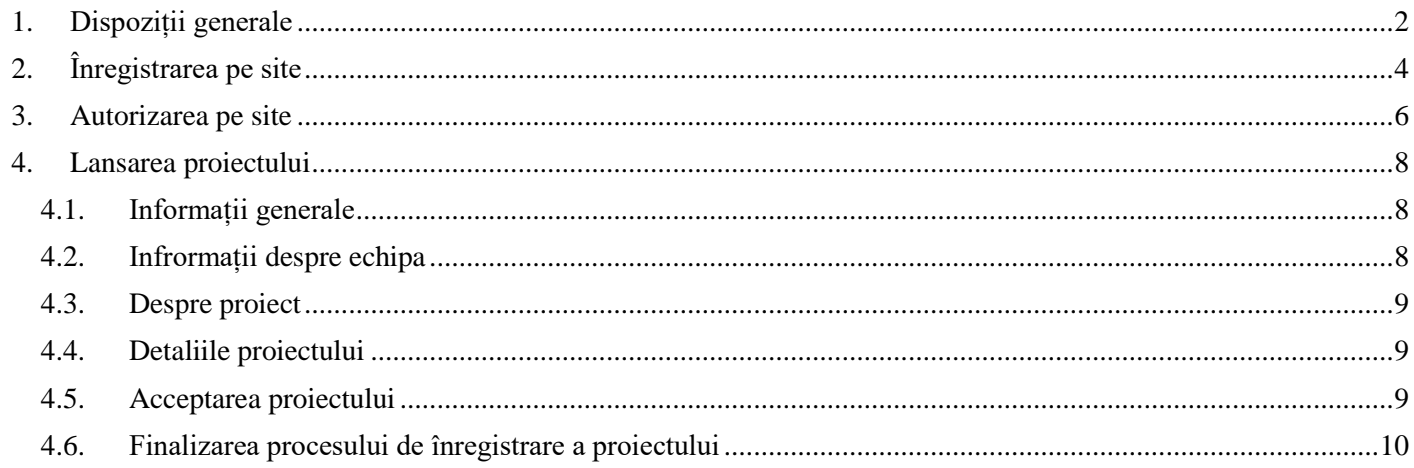

# <span id="page-2-0"></span>1. Dispoziții generale

Regulile specificate în acest document trebuie cunoscute și urmate de fiecare inițiator la înregistrarea unui proiect

- 1. Înainte de a înregistra Proiectul, inițiatorul se obligă să citească CU ATENȚIE toate condițiile Acordului de utilizare aflate pe site-ul guvern24.md, în secțiunea Termeni și condiții
- 2. Numai Utilizatorii înregistrați pot înregistra proiecte pe platformă.
- 3. Pentru a se înregistra și a lansa un proiect pe platformă, utilizatorul trebuie să aibă cel puțin 18 ani.
- 4. Utilizatorul care a înregistrat proiectul este numit inițiator. Utilizatorii care trimit fonduri pentru implementarea proiectului inițiatorului sunt donatori
- 5. Proponentul trebuie să ia în considerare toate taxele atunci când calculează suma necesară pentru finalizarea cu succes a proiectului.
- 6. Toate relațiile dintre platformă, inițiator și donator sunt guvernate de acordul de utilizare situat în secțiunea Termeni și condiții.
- 7. La înregistrarea unui proiect, precum și la efectuarea oricăror acțiuni pe platformă, inițiatorul trebuie să fie ghidat de prevederile Acordului de utilizare.
- 8. Tipuri de proiecte permise pentru înregistrare și publicare pe platformă:
	- a) proiecte sociale,
	- b) cultural,
	- c) și scopuri caritabile (cu excepția proiectelor legate de strângerea de fonduri pentru tratament, intervenții chirurgicale, reabilitare etc.).

Aceste tipuri de proiecte nu implică faptul că donatorii vor primi beneficii.

Proiectele legate de obținerea de beneficii comerciale nu sunt acceptate pentru examinare și publicare.

- 9. La înregistrarea proiectului, inițiatorul este obligat să furnizeze o descriere clară și bunurile / serviciile planificate pentru care vor fi cheltuite fondurile colectate și să descrie mijloacele de raportare, conform cărora, la implementarea proiectului, va furniza o raport complet asupra activităților sale în cadrul proiectului.
- 10. Înainte de publicarea proiectului, Compania evaluează în mod necesar informațiile furnizate de inițiator despre proiect, precum și documentele aferente furnizate de inițiator (pentru a minimiza riscul de fraudă). Orice proiect care trezește suspiciunea de fraudă sau implică riscuri de imposibilitate (totală sau parțială) a implementării Proiectului, Compania respinge și nu permite publicarea. De asemenea, dacă, după publicarea proiectului, Compania primește informații că este frauduloasă, acest proiect va fi eliminat imediat de pe platformă, strângerea de fonduri în favoarea acestui proiect va fi oprită, iar inițiatorul va fi obligat să returneze toate fondurile primite, care vor fi trimise către fondul altui proiect sau către donatori, au finanțat acest proiect.
- 11. După înregistrarea proiectului, inițiatorul este obligat să furnizeze companiei copii color ale următoarelor documente:
	- a) o copie a documentelor de înregistrare (certificatul de înregistrare și / sau un extras actualizat din registrul de stat);
	- b) licență pentru tipul de activitate;
	- c) certificat de existență a unui cont bancar;
	- d) copii ale ID-urilor tuturor persoanelor responsabile din partea inițiatorilor de proiect, inclusiv ID-urile directorului și ale fondatorilor.

Aceste documente trebuie furnizate de inițiator în cel mult 3 zile lucrătoare de la data înregistrării proiectului pe platformă.

Această listă nu este exhaustivă. Compania are dreptul de a solicita originale de documente pentru verificare, precum și alte documente (și / sau copii ale acestora) la discreția sa, inclusiv declarații financiare și de altă natură, care, în opinia sa, trebuie furnizate de inițiator pentru fiecare Proiect.

- 12. Condițiile de examinare a documentelor pentru fiecare proiect specific, inițiatorul le specifică separat cu Compania.
- 13. Compania poate revizui suma de finanțare solicitată de inițiator pentru orice tip de proiect și o poate stabili la discreția sa.
- 14. Fiecare proiect trebuie plasat în categoria corespunzătoare a site-ului. Dacă, în opinia inițiatorului, categoria cerută nu este disponibilă, inițiatorul poate contacta un reprezentant al companiei pentru consultare.
- 15. Proiectul este permis pentru publicare dacă sunt îndeplinite următoarele condiții:
	- a) Tipul proiectului nu contrazice termenii si conditii specificate in Oferta Publica;
	- b) Proiectul nu prevede primirea de beneficii comerciale;
	- c) Inițiatorul a furnizat o descriere completă a proiectului, etapele de implementare a acestuia, materiale video etc. - adică tot ceea ce dovedește viabilitatea proiectului
	- d) Inițiatorul a completat corect formularul de proiect de pe site, inclusiv toate informațiile personale și de contact necesare;
	- e) Inițiatorul a furnizat toate documentele (și / sau copiile acestora) solicitate de Companie;
	- f) Compania a verificat materialele din proiect furnizate de inițiator (descriere, videoclip etc.) și documentele furnizate.
	- g) Inițiatorul a încheiat un acord cu Compania pentru plasarea proiectului pe platformă. Contractul trebuie să indice obiectul contractului, scopul strângerii de fonduri, termenul limită pentru strângerea de fonduri, etapele și termenii implementării proiectului, Beneficiarul final sau lista Beneficiarilor, datele contului curent în care Compania va transfera transferați fondurile colectate în numele inițiatorului minus comisioanele, de asemenea, în contract, părțile ar trebui să indice cum și în ce formă inițiatorul va prezenta un raport financiar, care va reflecta utilizarea intenționată a fondurilor pentru implementarea proiectului .
- 16. Dacă Proiectul inițiatorului este admis la Publicație, Compania are dreptul de a cere inițiatorului să modifice textele, să reformateze și să schimbe materialele vizuale pentru o prezentare mai exactă a Proiectului și a scopurilor sale.
- 17. Compania își rezervă dreptul de a refuza inițiatorului să publice proiectul prin trimiterea unei notificări la adresa de e-mail specificată de inițiator.
- 18. După lansarea Proiectului pe platformă, Compania nu este responsabilă pentru monitorizarea campaniei inițiatorului (cu excepția cazurilor de notificare a inițiatorului cu privire la introducerea oricăror modificări) până la sfârșitul perioadei de strângere de fonduri. Toate modificările după lansarea proiectului și înainte de publicarea modificărilor, inițiatorul trebuie să fie de acord cu Compania. După ce inițiatorul face modificări la proiect, strângerea de fonduri pentru proiect se oprește automat până când Compania îl aprobă și permite publicarea modificărilor.
- 19. Compania își rezervă dreptul de a refuza inițiatorului să publice proiectul, fără a indica motivele, prin trimiterea unei notificări de refuz la adresa de e-mail specificată de inițiator.

# <span id="page-4-0"></span>2. Înregistrarea pe site

Pentru a publica proiectul său pe site, în primul rînd este necesar să vă înregistrați. Accesați site-u[l https:](https://stage.guvern24.md/) [guvern24.md/,](https://stage.guvern24.md/) și apăsați "Înreșistrare" .

În cazul în care deja ași fost înregistrat pe site treceți la punctul următor al instrucțiunei: "2. Autorizarea pe site".

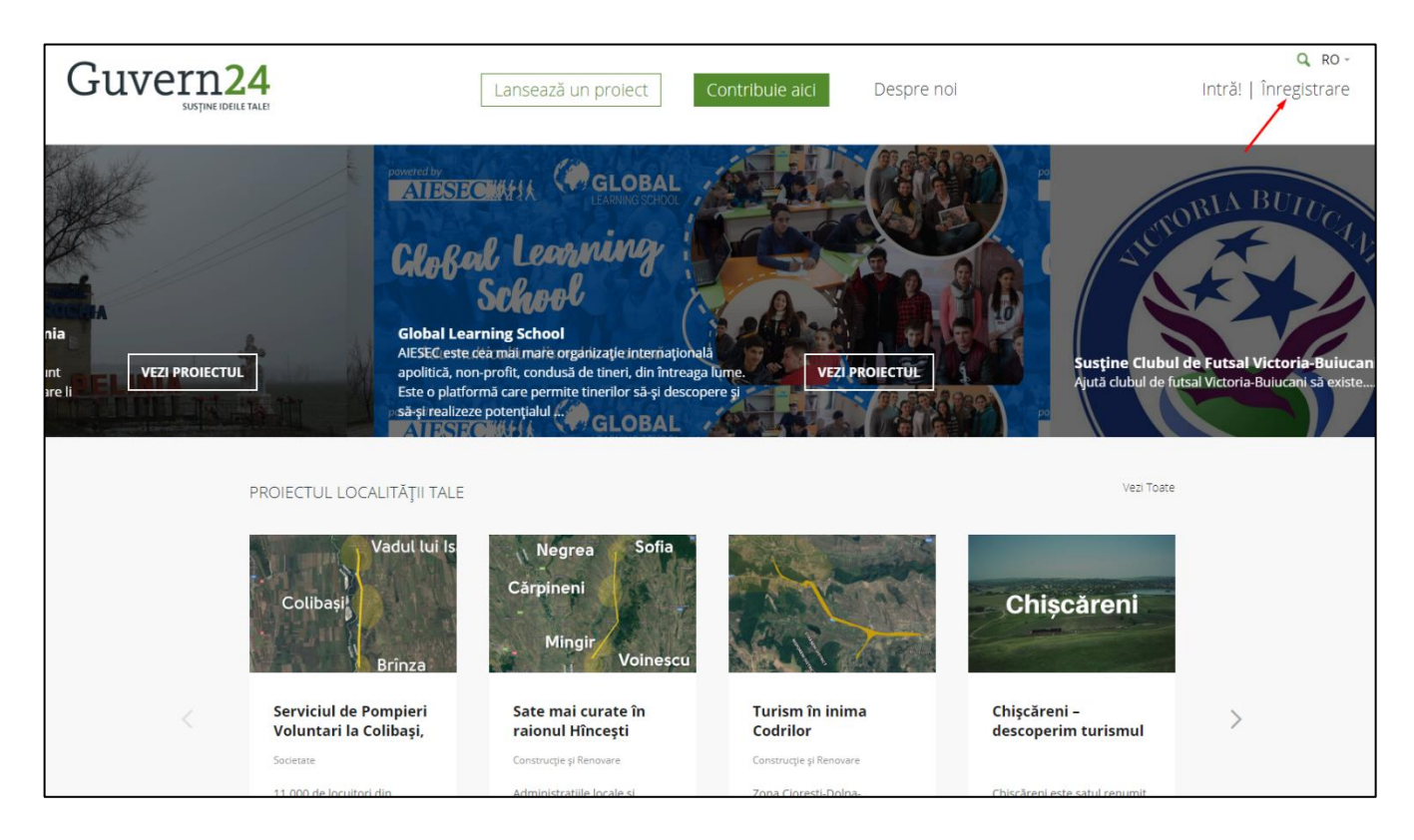

Pe pagina de înregistrare aveți disponibile 2 opțiuni:

- 1. Înregistrarea prin Facebook.
- 2. Înregistrarea prin email și completarea formularului de înregistrare.

Alegeți metoda care vi se potrivește cel mai bine.

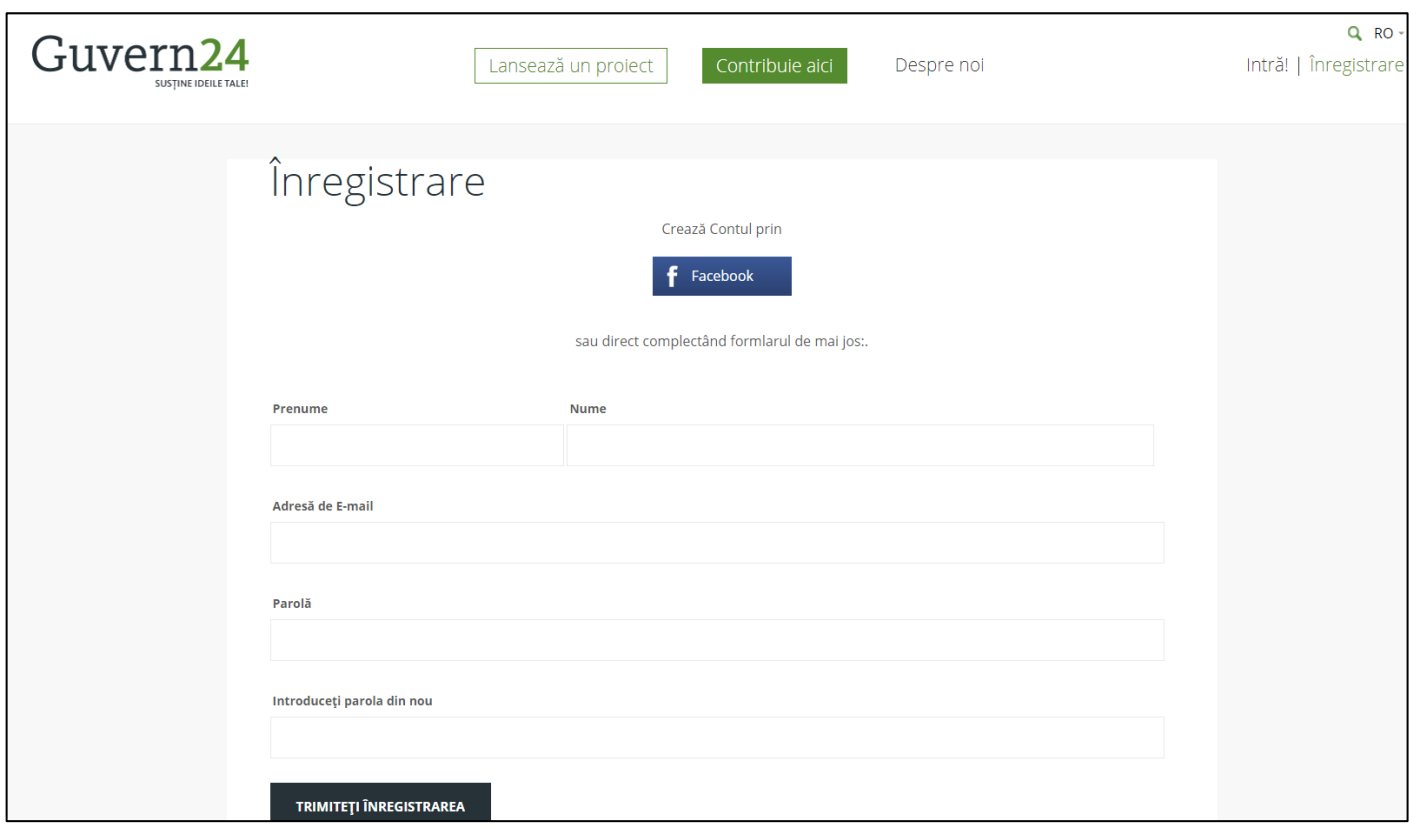

După înregistrarea Dvs veți fi redirecționat în mod automat în contul personal al utilizatorului

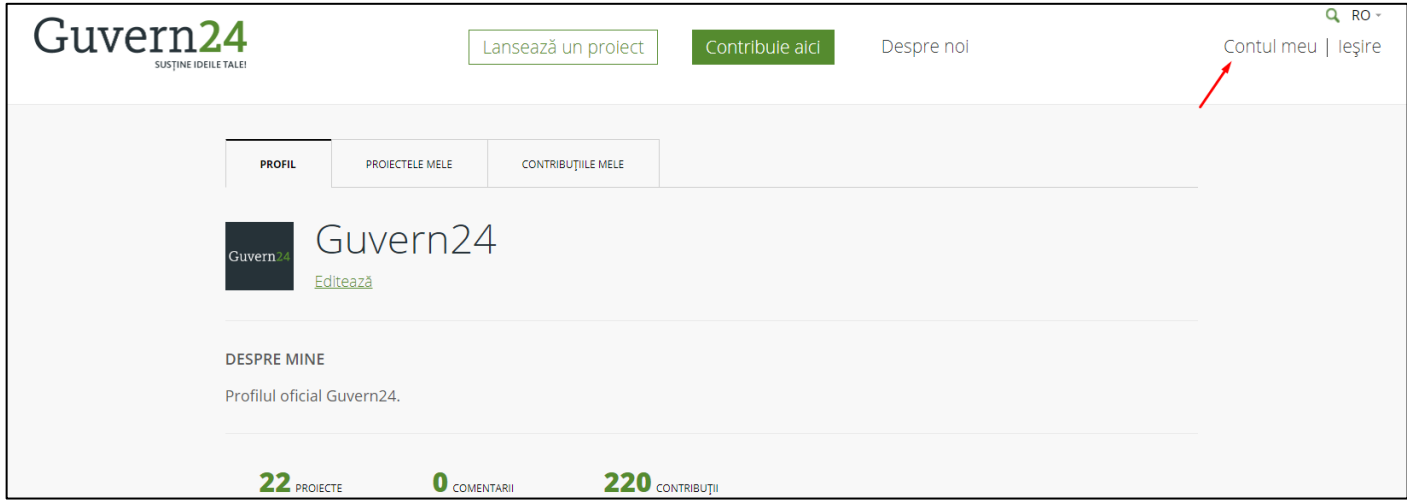

## <span id="page-6-0"></span>3. Autorizarea pe site

Pentru a publica proiectul său pe site, în primul rînd este necesar să vă înregistrați. În cazul în care deja sunteți înregistrat va fi necesar numai să vă autorizați.

Accesați [https://stage.guvern24.md/,](https://stage.guvern24.md/) și apăsați "Întră".

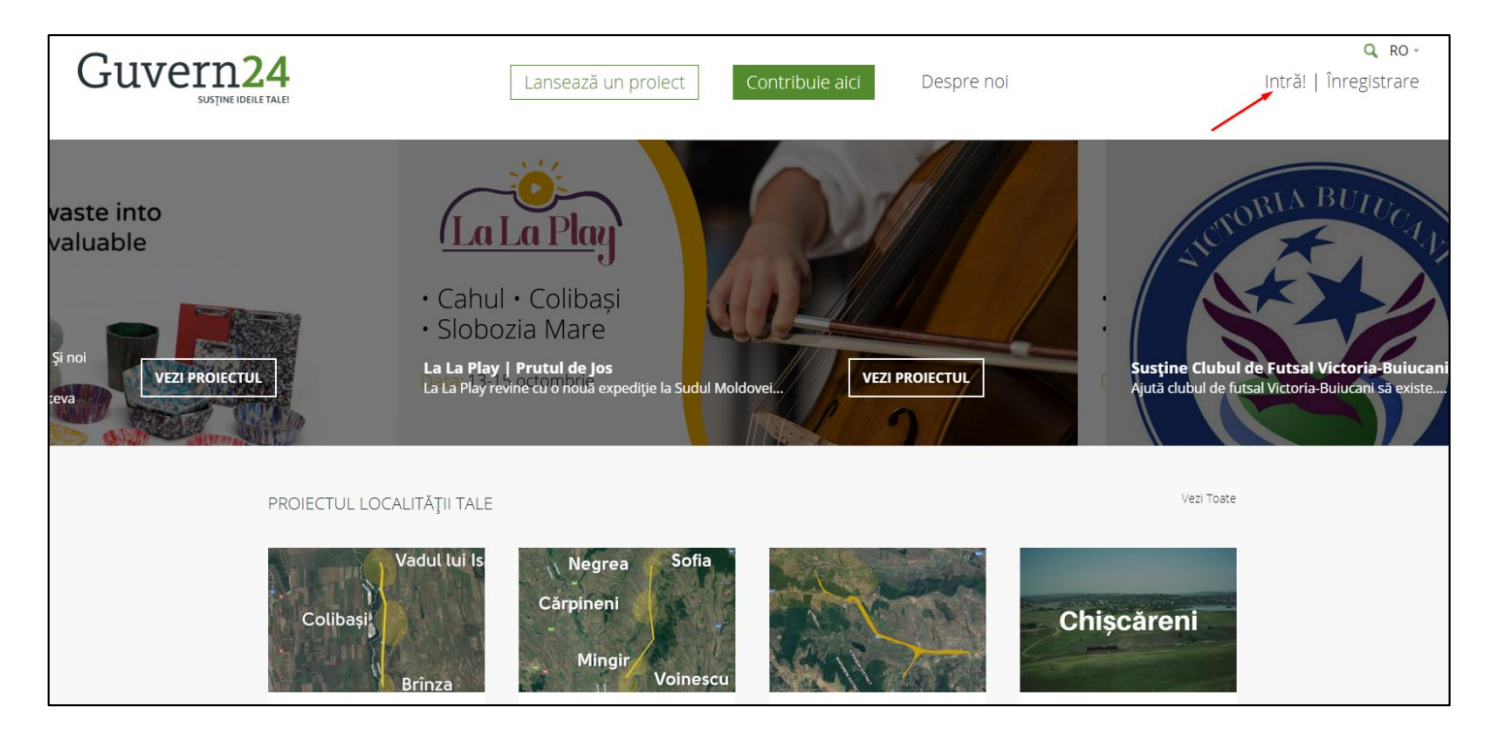

Pe pagina de autorizare aveți disponibile 2 opțiuni:

- 1. Înregistrarea prin Facebook.
- 2. Înregistrarea prin email și parola.

Alegeți metoda care a fost selectată la înregistrarea.

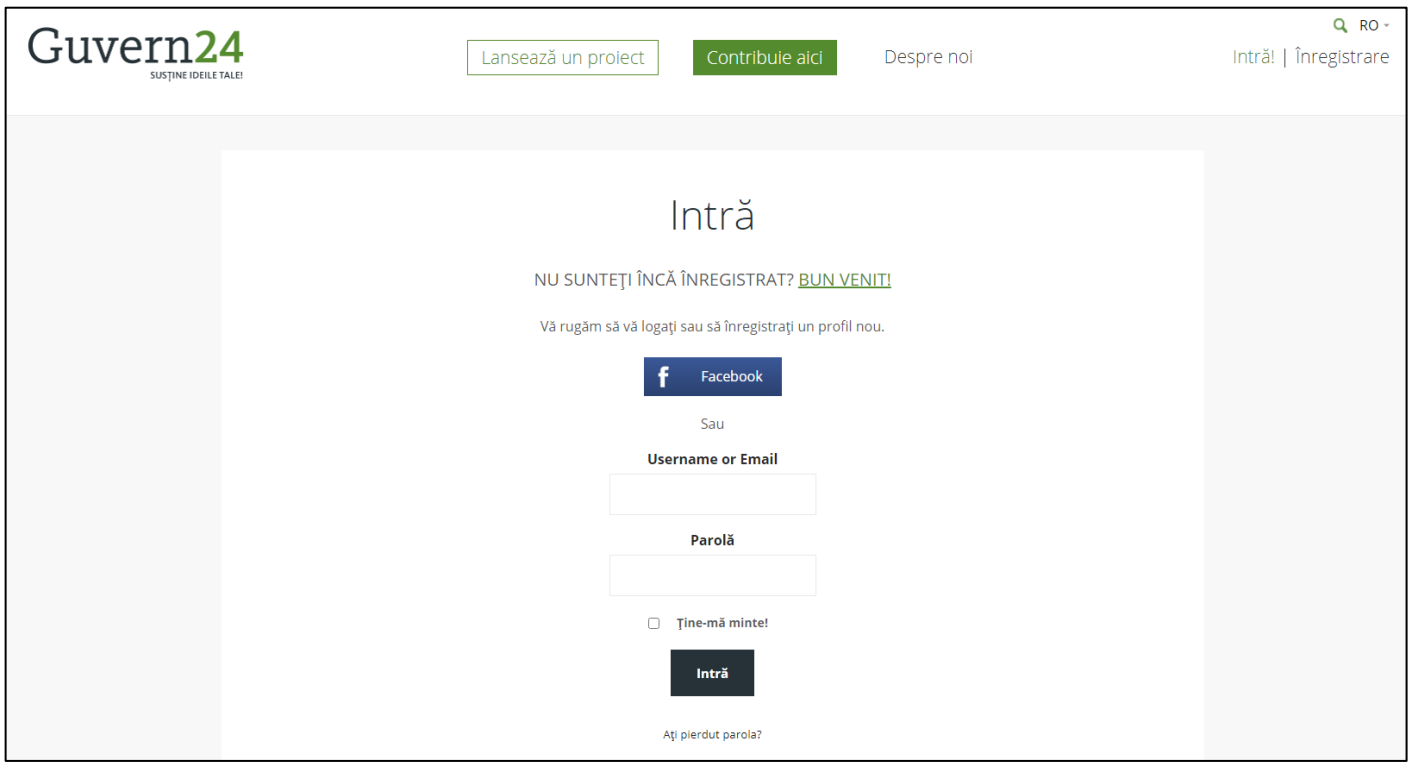

După autorizarea veți fi redirecționat în mod automat în contul personal al utilizatorului.

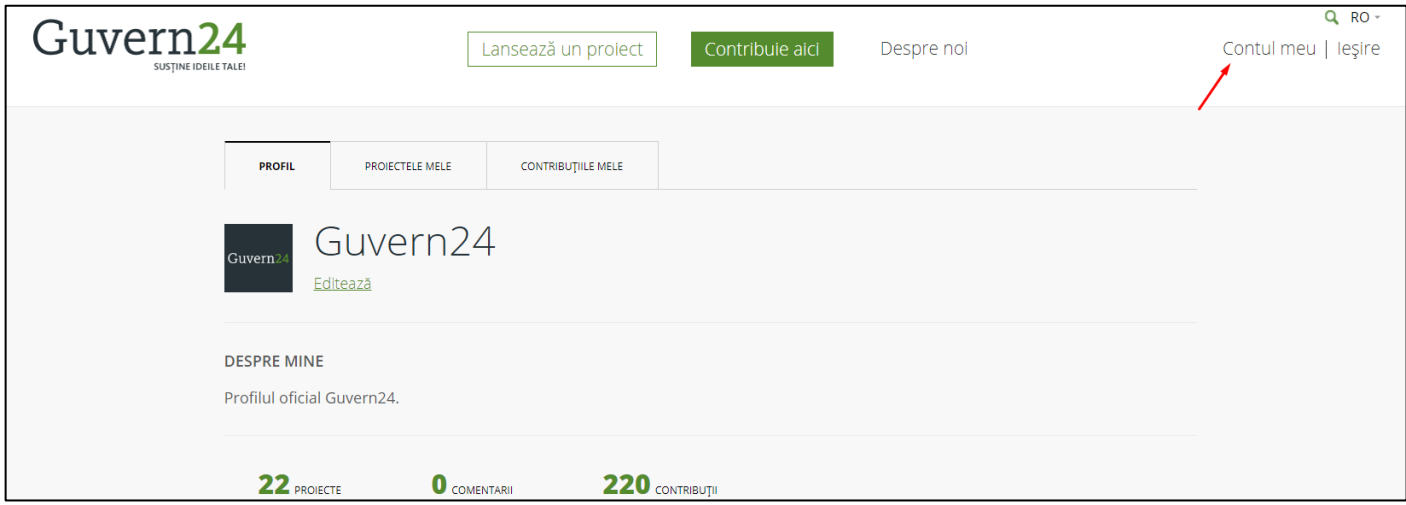

## <span id="page-8-0"></span>4. Lansarea proiectului

## <span id="page-8-1"></span>4.1. Informații generale

Pentru a accesa formularul de lansarea proiectului nou pe site aveți disponibile 2 opțiuni:

- 1. Apăsați "Lansează un proiect".
- 2. În (Contul meu), în tab "Proiectele mele" apăsați "Lansează un proiect".

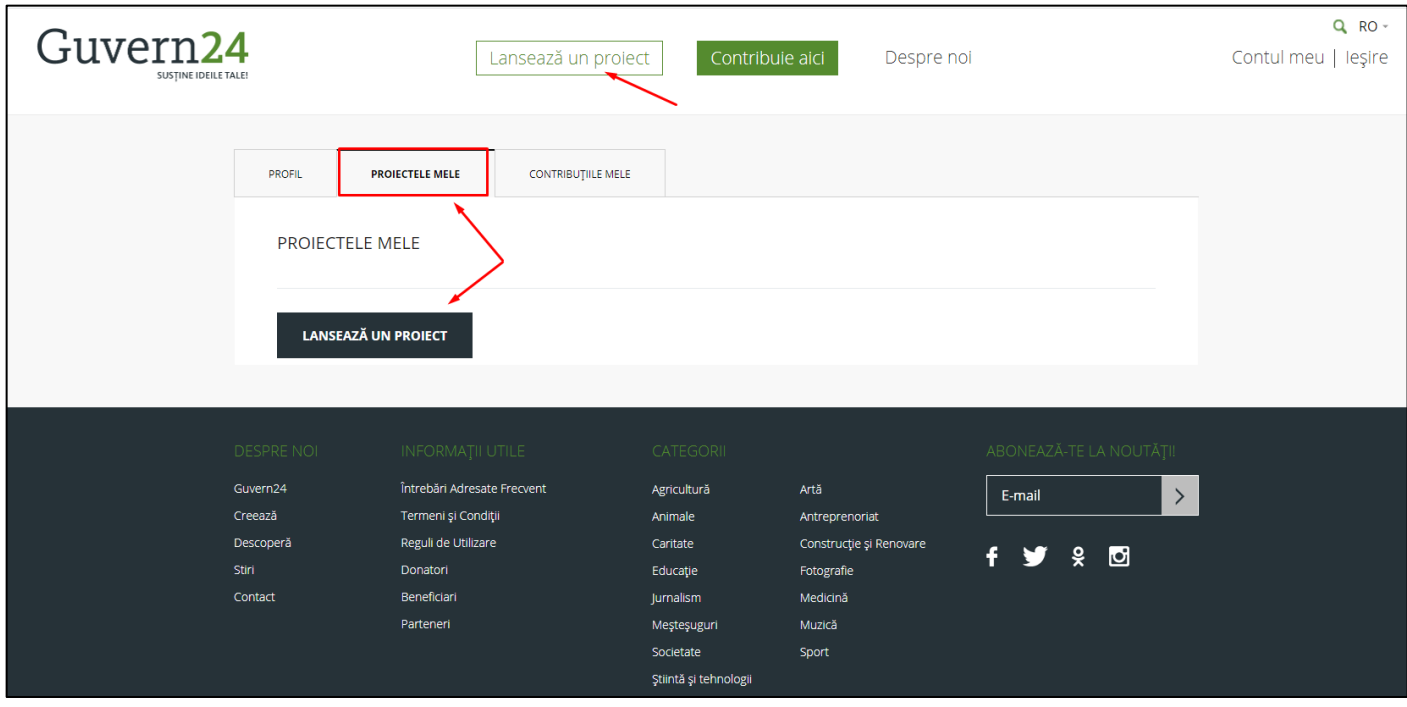

În ambele cazuri veți nimeri în formularul de lansarea proiectului nou.

#### **Completați toate cîmpurile necesare ale formulalului**

### <span id="page-8-2"></span>4.2. Infrormații despre echipa

Informații despre echipa sunt completate numai de administratorul site-ului. Donatorii nu vor vedea informația dată.

- **Denumirea echipei;**
- **Adresa;**
- **Pagina proiectului pe Facebook** (cîmpul dat nu este necesar);
- **Logo-ul proiectului;**
- **Website** (cîmpul dat nu este necesar);
- **Număr de telefon.**

Notă: dacă doriți ca în loc de numele și prenumele Dvs, pe proiect să fie afișată Denumirea companiei, accesați Contul meu --> Profil --> Editează profil --> Cîmpul "Display Name", introduceți informații care ar trebui afișate --> Apăsați butonul "Update profile", pentru a salva modificările.

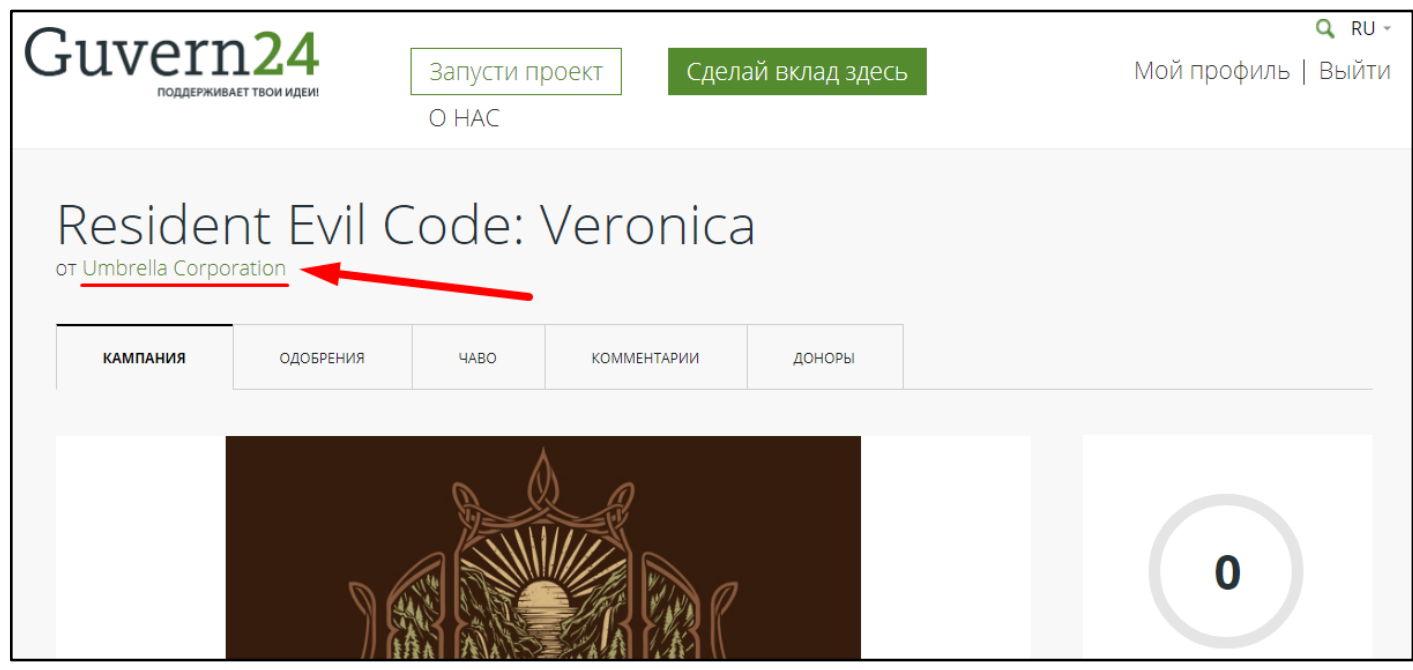

### <span id="page-9-0"></span>4.3. Despre proiect

Informația dată se completează în primul rînd pentru Donatori

- **Denumirea proiectului;**
- **Suma țintă (MDL);**
- **Ctegoria proiectului;**
- **Data de începere a proiectului;**
- **Data încheierii proiectului;**

### <span id="page-9-1"></span>4.4. Detaliile proiectului

Informația dată se completează în primul rînd pentru Donatori

- **Scurtă descriere a proiectului;**
- **Video al proiectului** (cămpul dat nu este necesar). Pentru afișarea corectă a videoului în proiect, este recomandat să fie link-ul pe YouTube;
- **Descrierea detaliată a proictului;**
- **Întrebări fregvente.**

#### **Imaginile proiectului**

Informația dată se completează în primul rînd pentru Donatori

- **Imaginea principală** (se folosește ca preview al proiectului);
- **Imagini suplimentare 1,2,3** (pot fi adăugate încă 3 imagini la proiect).

## <span id="page-9-2"></span>4.5. Acceptarea proiectului

Informația dată este importantă atît pentru Donatori cît și pentru administratori ale site-ului. Pentru Donatori va fi mai ușor șă contribuie banii în proiect, care a fost acceptat de către instituții serioase, dar pentru administratori acesta va fi un argument suplimentar pentru acceptarea proiectului Dvs.

 **Numărul acceptărilor** (specificați numărul care este egal cu numărul documentelor de acceptare. Puteți specifica 0 în cazul în care nu le aveți.);

- **Denumirea instituției** (care a acceptat/ a susținut proiectul Dvs.);
- **Document de acceptare** (document-dovadă, atașați-l la proiect).

## <span id="page-10-0"></span>4.6. Finalizarea procesului de înregistrare a proiectului

După completarea formularului bifați "Am citi și sunt de acord cu Reguli și Condiții " ( preliminar faceți cunoștință cu Reguli și Condiții) și apăsați butonul potrivit:

- **Salvează proiect** (apăsați acest buton în cazul în care planificați să salvați draftul și să continuați lucru asupra proiectului mai tîrziu)
- **Trimite spre examinare** (apăsați acest buton în cazul în care ați finisat lucru asupra desrierii proiectului și doriți să-l publicați. )

După apăsarea butonului "Trimite spre examinare" veți vedea un mesaj de confirmare că proiectul Dvs a fost trimis pentru examinare către administratorul site-ului.

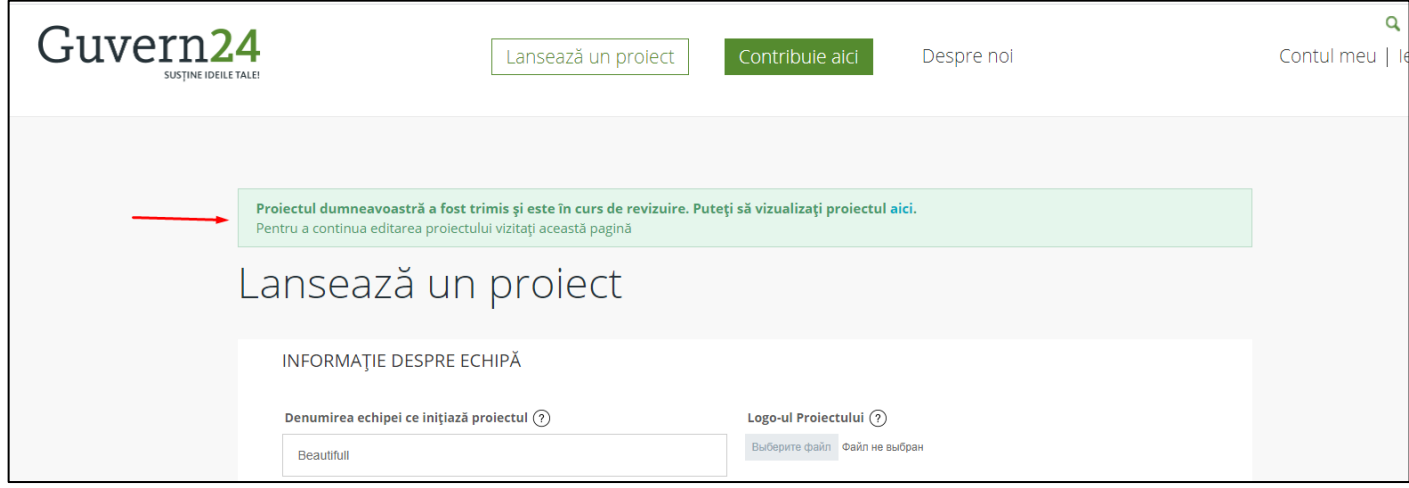